# **RAY-TRACING**

# **I** primi passi...

*di Mrsek Giuseppe Mi/ko*

side a tutti e ben tornati, cari<br>aspiranti Ray-Man. Finalmente ci<br>siamo, è ora di iniziare la nostra<br>esplorazione in questo fantastico unialve a tutti e ben tornati, cari aspiranti Ray-Man. Finalmente ci siamo, è ora di iniziare la nostra verso. Spero che nel frattempo abbiate proweduto a munirvi tutti della vostra tuta anti-stress da tempi d'attesa, in caso contrario è meglio che prowediate subito. Scherzi a parte, spero abbiate atteso con ansia l'uscita di questo numero di MC. Molti di voi saranno certamente rimasti stupiti o perlomeno incuriositi dalle immagini che vi ho mostrato nel numero scorso. Per un mese avranno atteso o si saranno chiesti con che potente sistema sono state fatte quelle immagini e quale costoso software sarà stato utilizzato. Il cui costo, avrete probabilmente valutato in alcuni milioni. Ho sentito i bookmaker che davano 30 a 1 per chi indovinava la workstation usata per creare quelle immagini.

Ebbene cari ARTEMATICI (termine, come già dettovi, da me inventato che significa Artisti Informatici), niente di tutto ciò.

I software usati sono, oltre ai programmi Real 3D, Draw 4D PRO e altro, quello che sarà il protagonista della nostra rubrica e cioè.....

Il PC usato per creare queste immagini è nient'altro che il nostro caro e «vecchio» Amiga. La stessa piattaforma, dovrebbe essere espansa anche graficamente, con un potente sistema a 16,7 milioni di colori. È questa l'unica soluzione per poter apprezzare la massima qualità delle nostre realizzazioni in tutto il loro splendore. Inoltre solo con 24 Bit-Plane noi potremo avere e vedere i colori con la più alta fedeltà alla realtà del mondo circostante, simulando così il più vasto repertorio di materiali, siano essi esistenti o inventati.

Sul mercato ci sono già alcune schede a 24 Bit in standard PAL anche a costi contenuti (ImpactVision, Colorbust, Harlequin).

Naturalmente, anche le immagini pubblicate, sono state create in alta risoluzione con, appunto, 16,7 milioni di colori, dato che i limiti grafici della macchina base, sono ormai divenuti insufficienti per questo tipo di applicazione

molto sofisticata quale il Ray-Tracing.

Il resto del materiale usato, naturalmente, è la mia grande passione per la computer grafica, che ha contribuito non poco a raggiungere simili livelli qualitativi. Mi sembra che nelle vostre facce ci sia una certa espressione di incredulità, beh cari lettori, aspettate di girar pagina e probabilmente la vostra espressione sarà nuovamente di meraviglia, visionando le nuove opere pubblicate.

OK, ritorniamo alla nostra piattaforma hardware e procediamo ad installare sul nostro disco fisso (di almeno 50/100 MB), di cui avremo dotato il nostro sistema, del software di modellazione 3D che useremo per esplorare questo universo del Ray-Tracing. Vi ho lasciato in sospeso perché spero prowederete subito (nel caso ancora non l'abbiate fatto) ad ordinare la vostra edizione originale del protagonista della nostra lunga serie

di articoli è cioè ..... IMAGINE! Prodotto dalla eccellente: Impulse Inc. 68070 Shingle Creek - Parkway, Suite 112 -Minneapolis, MN 55430 U.S.A.

Questo ha un costo inferiore al mezzo milione in Italia, e vi servirà se vorrete eseguire i nostri esercizi che faremo su MC.

Eh sì, bisogna proprio dirlo, un software che ci permetterà di fare cose molto potenti come quelle che vedremo nel corso dei nostri articoli e che ha un costo così basso sembra incredibile. Questo è anche un motivo per procurarsene la versione originale. Vi ricordo che proprio su queste pagine si è parlato di software analoghi per PC, ma il cui costo supera alcuni milioni perciò...

Eseguita l'installazione, non ci resta che iniziare a sfogliare i due manuali (in inglese) contenuti all'interno della confezione. Di questi, uno spiega i vari comandi di base, mentre l'altro è un Tu-

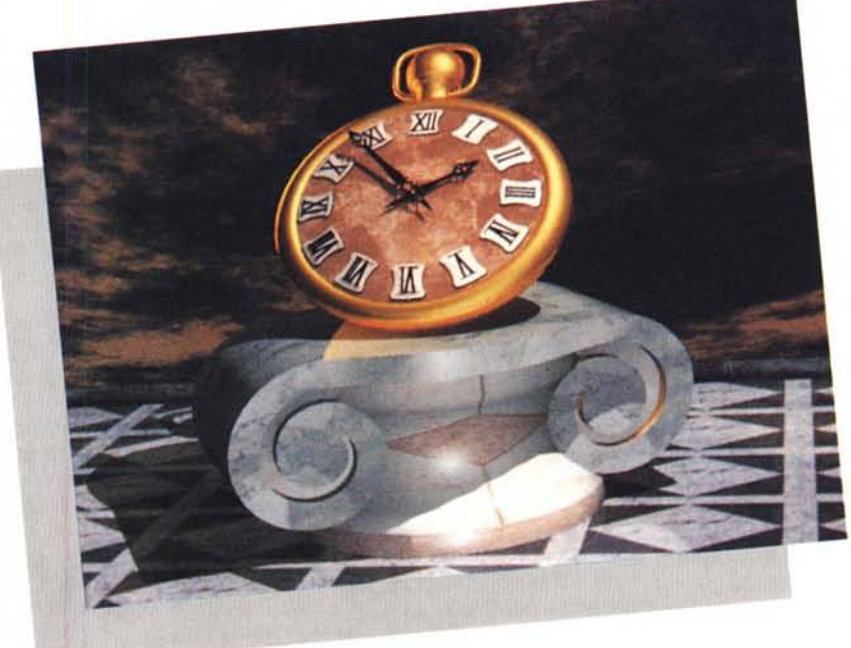

*Capitello (il tempo).*

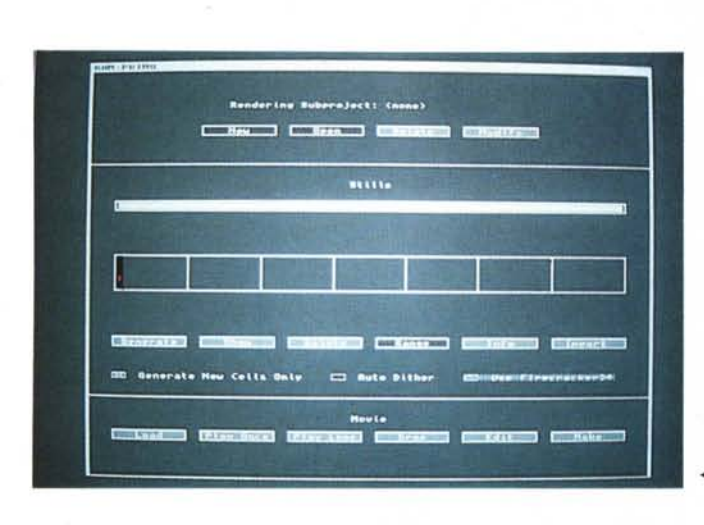

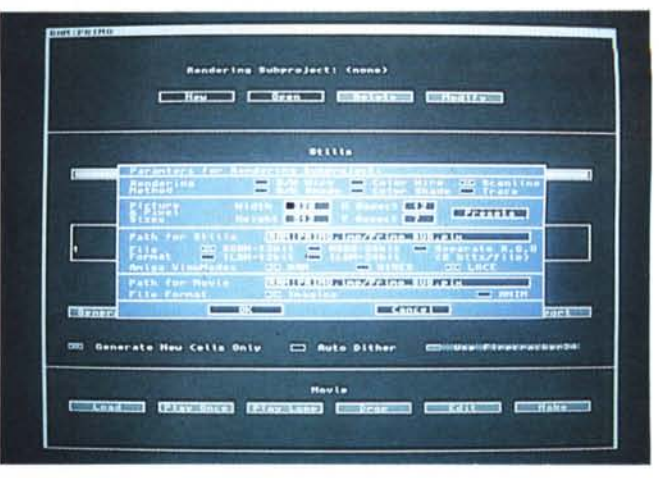

*Figura* 2 - *PROJECT submenu .*

*..•• Figura* l -*PROJECT Editor.*

torial con alcuni esempi pratici per mostrarvi come utilizzare alcune delle varie funzioni del software. Bene, tenete il tutto a portata di mano perché ci saranno frequenti richiami a questi due manuali, durante l'uso del programma stesso. Inoltre prossimamente rifaremo insieme, alcuni degli esempi (sviluppandoli), contenuti nel Tutorial, essendo questi stati spiegati un po' scarsamente nel manuale stesso. Vi dico subito, che non è mia intenzione fare una recensione del pacchetto in questione, tipo quella che siete abituati a leggere sulle riviste, spiegandone i menu (tranne ovviamente dove necessario) e le loro funzioni, questo compito spetta ai manuali. La mia intenzione è quella di guidarvi nell'apprendimento del Ray-Tracing (da ora R.I.) e delle sue tecniche di base, usando questo software in modo pratico, spiegandone così l'uso al meglio delle nostre possibilità di apprendimento.

Il motivo per cui ho scelto questo programma invece degli altri, è che offre delle potenti possibilità di manipolazione degli oggetti e ve renderete conto voi stessi man mano che procederemo nella nostra esplorazione.

Possiede a mio awiso, un'eccellente interfaccia utente e grosse potenzialità di sviluppo delle parti mobili, cioè di dar vita a singole parti o ad interi oggetti. Inoltre possiamo usare questo Editor per la modellazione tridimensionale in modo da costruire qui gli oggetti, ed usando magari altri software per effettuare il Rendering finale (cosa che per adesso non faremo per non creare troppa confusione).

Infatti IMAGINE! contiene un Editor veramente potente, forse il migliore di tutti i programmi 3D che ho visionato, che è in grado di «assisterei», sia nella costruzione di oggetti semplici, sia in quella di oggetti complessi con tutti gli strumenti necessari a permetterei di fare un buon lavoro.

#### *Iniziamo ...*

Cominciamo con lo spiegare brevemente come è strutturato il software (anche perché, chi di voi lo ha appena acquistato, deve sapere dove muoversi con il proprio mouse). Esso è composto da ben quattro sottoprogrammi (praticamente cinque software in uno). a parte quello che si presenta all'inizio e cioè il PROJECT Editor.

Selezionando il primo menu avremo in ordine: DETAIL Editor, esso serve per la costruzione degli oggetti, appunto Editor dei Dettagli, per dar loro le forme più diverse, per applicare gli attributi (colori, riflessioni, specularità, indici di rifrazione) e molte altre cosettine che naturalmente studieremo in seguito.

Il secondo è il FORMS Editor, Editor delle Forme, che serve a creare oggetti che, successivamente animati, eseguiranno delle semplici metamorfosi. Il terzo, il CYCLE Editor, Editor di Cicli animati, è una vera chicca che, oltre a preparare gli oggetti per movimenti, appunto ciclici, come il ruotare dei pianeti intorno al sole, può simulare, tra gli altri, anche il movimento umano come la deambulazione.

Il quarto Editor si chiama STAGE ed è il cuore di tutto il sistema. In esso infatti confluiranno i risultati ottenuti in tutti gli editor precedenti. Sarà qui che noi comanderemo e creeremo le animazioni.

Sempre nello STAGE Editor, si provvederà alla costruzione della scena e da qui si opererà il completo controllo delle luci, della telecamera, nonché la creazione di percorsi (PATH) per gli oggetti da animare o da far eseguire alla telecamera, con il classico effetto che spesso vediamo nei filmati di Computer Animation.

### *1/ nostro primo progetto*

Bene, ora che abbiamo una vaga idea di cosa ci offre il software, prowediamo subito a creare il nostro primo Progetto, tanto per vedere, in modo molto semplificato, come si comporta il tutto. Allora, restando nel PROJECT Editor (quello cioè con la scritta lmagine ...). selezioneremo dal secondo menu, il comando New, fatto? Bene. Ora, dato che stiamo creando il nostro nuovo file, dobbiamo dargli un nome, lo chiameremo... Primo (originale, veramente originale). mi ricorda il nome che veniva usato molti anni fa, per la nascita del primogenito, chissà perché. Questo va inserito all'apparire del requester, nella banda nera in basso.

Dato il nome al nostro progetto e premuto Return, apparirà una schermata uguale a quella di figura 1. Ora prowederemo a creare anche il suo Subprogetto, questo tramite il comando New che si trova racchiuso nella cornicetta bianca, apparirà così il requester della figura 2. All'apparire del requester, noi inseriremo tutti i parametri relativi al Rendering (cioè al calcolo dell'immagine finale). che faremo eseguire al programma una volta terminato il nostro lavoro. Ricordatevi di selezionare tutti i parametri correnti, come la visualizzazione del Rendering tra le tante disponibili (Wire-Frame con la rimozione delle linee nascoste, Wire-Frame colorato, Solid, che esegue un calcolo simile al Trace ma senza usare le ombre e le trasparenze risultando così molto veloce, TRACE che altro non è che il nostro beneamato Ray-Tracing dai tempi relativamente lunghi). Infine non ci resta che decidere la grandezza fisica della nostra immagine, questa viene selezionata clickando sulla finestrina Preset, qui vi appariranno le varie risoluzioni possibili allo stato attuale. Questi parametri possono essere

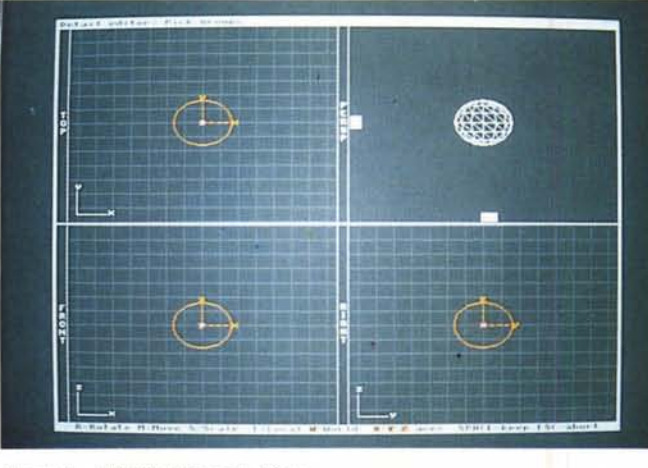

*Figura* 3 - *DETAIL Editor con Sfera.*

*Figura* 4 - *DETAIL Attributes. ~*

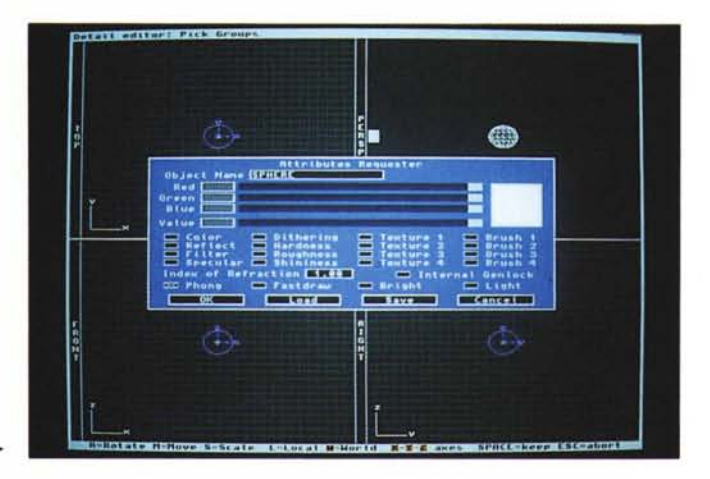

modificati, come del resto molte altre cose, con un Editor di testi qualsiasi e caricando il file Imagine. Config, che si deve trovare nella stessa directory del programma principale (leggi il file REA-D.ME sul dischetto programma per sapere le modifiche eseguite e le novità aggiunte a questo file di testo). Infine il Pixel Aspect, che, vi ricordo, varia a seconda delle risoluzioni usate. Tenete presente che Imagine ora avrà creato in modo automatico una directory col nome di PRIMO.lmp, nel DEVICE da voi indicato (DFO: DF1: DH1: Work: ecc.), in questa saranno contenuti dei file e delle SUBdirectory che noi useremo successivamente, quali le directory OBJECTS e Primo\_Sub.Pix.

Comunque, per un chiarimento, andate a pagina 15 del Tutorial, dove vi sarà spiegata passo passo (anche con fotografie) la procedura di inizializzazione. Sappiate comunque che potrete creare più Subprogetti, in modo da poter fare diversi tipi di Rendering e permettervi così più prove senza cancellare quelle già eseguite. lo, ad esempio, creo un Subprogetto con il suffisso .Solid, l'altro con .Trace. Nel primo farò il Rendering di prova, cioè quello veloce, nel secondo il Rendering dell'immagine finale. Ricordate anche che potrete ridefinire manualmente le dimensioni dello schermo clickando nelle finestrine con le dimensioni correnti, segliendo così 1/4 di schermo 1/2 schermo, tutto schermo e

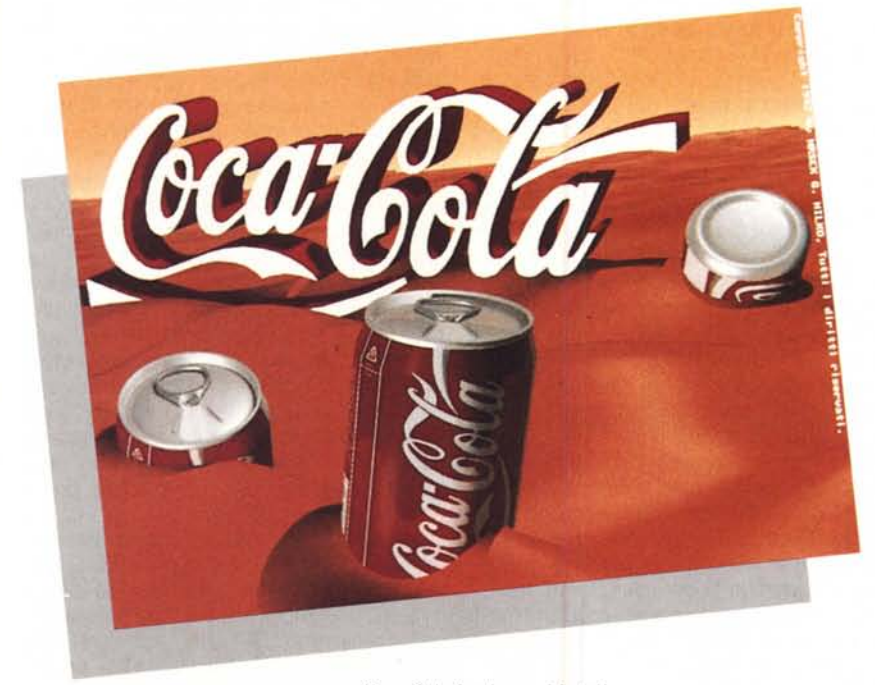

*Coca-Cola (anche* su *Marte)!*

così via. Finito di selezionare tutti i dati correnti, usciamo dal requester clickando OK. Proseguiamo ora entrando nel DETAIL Editor, questo è possibile segliendo l'omonima opzione dal primo menu a tendina in alto a SX del PRO-JECT Editor.

Sarà questo il sottoprogramma dove noi passeremo, probabilmente, la maggior parte del nostro tempo con questo software. Infatti è qui, nella nostra «bottega artigiana» denominata DETAIL Editor, che noi abbiamo tutti gli «attrezzi» per costruire, inventare e manipolare, tutti i nostri oggetti da pensare e da creare.

IMAGINE! è stato il primo software, ad essere composto da quattro finestre (QUAD VIEW), anziché le solite tre, ciò ha rappresentato una vera novità per i programmi 3D su Amiga.

Vediamo in dettaglio a cosa servono queste quattro finestre; la prima in alto a SX mostra la visuale dall'alto (TOP) degli oggetti creati, la prima in basso a SX mostra la visuale di fronte (FRONT), quella in basso a DX la visuale laterale (RIGHT) ed infine l'ultima in alto a DX mostra la visione prospettica (PERSP).

La visione in prospettiva è rappresentata già nelle tre dimensioni, facilitandoci così la comprensione del nostro oggetto nella fase finale di Rendering. Questa può essere in Wire-Frame, cioè con i soli contorni «Filiformi» dell'oggetto, detti anche a «Filo di Ferro», oppure può essere in Solid, cioè con la rimozione delle linee nascoste e la rappresentazione delle facce presenti, rendendo così l'oggetto di più facile lettura. Infine abbiamo l'opzione Shade che crea, in pochi secondi di calcolo, una veloce rappresentazione (sempre con la rimozione delle linee nascoste), ma a «facce» ombreggiate in scale di grigio, rendendo il nostro modello tridimensionale ancora più fedele alla sua versione finale.

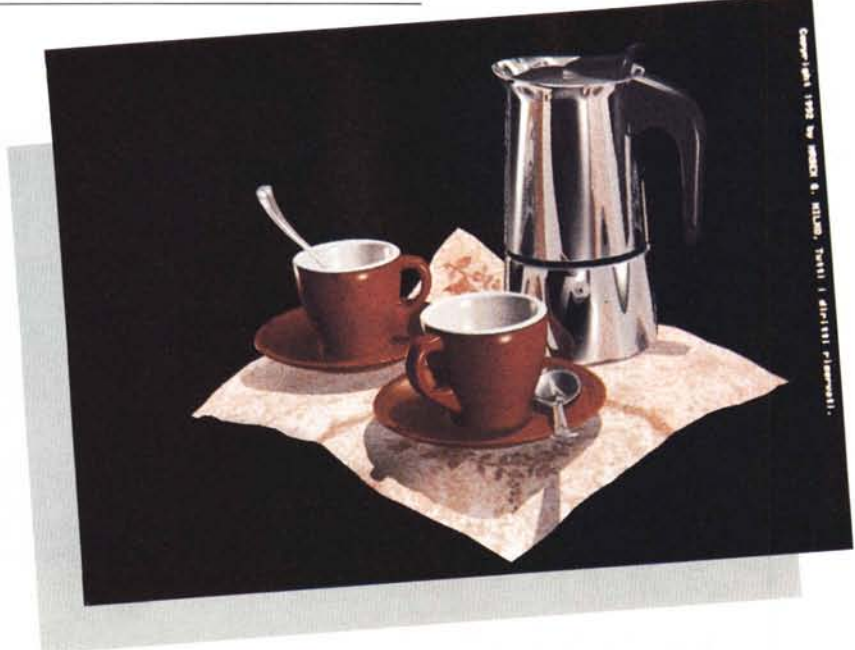

*Caffettiera (Espresso).*

### *1/ nostro primo oggetto ...*

Bene, con che cosa vogliamo incominciare?

Un orologio antico *ì* Una stazione spaziale?

Uhm... Troppo complesso per iniziare, meglio non esagerare, dato che alcuni di voi saranno sicuramente all'inizio nell'apprendimento di questa tecnica. Vedremo in seguito la costruzione di oggetti mediamente complessi e le loro relative tecniche di sviluppo.

Iniziamo invece con alcuni semplici oggetti, in modo che sarà per voi semplice realizzarli e sarà così molto veloce il nostro Amiga a portar a termine tutti i calcoli necessari in fase di Rendering. In questo modo potremo avere più prove da farsi nel minor tempo possibile, dandovi modo di vedere velocemente i risultati, e quindi di sviluppare in modo molto veloce i vostri esperimenti.

Iniziamo quindi con l'opzione ADD SPHERE (N.B. questa sfera, al contrario di quanto accade in altri software di modellazione 3D, è una sfera particolare, essa infatti è priva di facce e di conseguenza di tutte le linee che la compongono, permette perciò un velocissimo tempo di calcolo risultando ideale per iniziare a fare tutte le nostre prove). Questa si trova nel menu Functions, opzione ADD, submenu Sphere. Pochi decimi di secondo ed avrete sul vostro monitor una sfera perfetta, uguale a quella illustrata in figura 3.

Ora dovete sapere che per eseguire qualsiasi operazione su di essa bisogna che sia selezionata (ora vi apparirà Arancio).

Allora dovete sapere che IMAGINE! «comunica» con i colori per informarci dello stato di attesa degli oggetti, questi sono:

- Bianco, l'oggetto non può essere selezionato (con F1).

- Arancio, l'oggetto è in attesa di essere selezionato (premi F1).

- Viola, l'oggetto è selezionato, ma in modo GROUP.

- Blu, l'oggetto è stato selezionato, ma in modo OBJECT.

Inoltre sappiate che l'oggetto arancio è sempre l'ultimo che è stato creato o caricato da memorie di massa esterne (questo servirà più avanti per capire altre cose). Se l'oggetto è bianco quindi, per selezionarlo dovremo clickare col mouse su di esso (esattamente al centro del suo AXIS, segnalato da un puntino ROSA), per poterlo manipolare, a questo punto passerà dal Bianco direttamente al Blu (se siete in modo OB-JECT o viola se siete in modo GROUP). Un'altra cosa fondamentale che bisogna sapere, è che IMAGINEI considera e crea gli oggetti partendo SEMPRE da un AXIS (al contrario di altri software che disegnano il solo oggetto), questo è composto da tre assi per rappresentare le tre dimensioni X, Y e Z. L'asse X, andrà da SX verso DX (modo FRONT), l'asse Y, dall'esterno all'interno (modo TOP), infine l'asse Z, dal basso in alto (modo FRONT e RIGHT).

Nella figura 3, potete ben vedere come sono rappresentati i tre assi nella nostra sfera. Certamente avrete notato che ciò non corrisponde a quanto siamo solitamente abituati a vedere nelle proiezioni matematiche sui nostri testi, probabilmente in America i programmatori della Impulse Inc., hanno una visione del mondo tridimensionale leggermente diversa dalla nostra.

Comunque teniamo presente che la manipolazione degli assi è anche il modo per ruotarli, scalarli, modificarli, ecc. ecc. Capirete molto presto quanto sia vantaggioso per noi questo sistema.

Ora con l'oggetto (SPHERE) selezionato (Blu) andate al menu OBJECT, da qui segliete l'opzione ATTRIBUTES, apparirà un requester uguale a quello di figura 4. Ecco, consiglio di analizzare molto bene le varie componenti di questo requester essendo questi il fulcro della creazione dei materiali per il nostro oggetto, riferendosi al manuale per le spiegazioni dettagliate riguardo ad ogni opzione presente.

Ora per il nostro esempio daremo come colore alla nostra sfera, un bel Rosso. Per farlo dobbiamo clickare con il tasto SX del mouse nella casellina CO-LOR, e spostando i cursori della sola componente RED a fine scala e spostando GREEN e BLU all'inizio della medesima (potete anche, per una maggior precisione, inserire il dato in modo numerico, basta clickare all'interno della finestrina con i numeri, cancellare 255 in tutte e tre le caselline ed inserire 255 solo nella prima). Se desideriamo dare una specularità alla nostra sfera dovremo clickare nella finestrina SPECULAR ed inserire un colore, solitamente superiore a quello indicato per l'oggetto (ad esempio REO 255, GREEN 155, BLU O), in questo modo avremo un alone di luce che si spande per la nostra sfera nel punto in cui essa verrà colpita dalla luce (o dalle luci) presenti successivamente nella nostra scena.

Ora noi possiamo decidere la dimensione di questo «alone di luce» con l'opzione HARDNESS, questa varia da O a 255, naturalmente zero sarà nullo, mentre duecentocinquantacinque sarà il massimo ottenibile, cioè costringeremo il nostro «alone» a rimpicciolirsi il più possibile diventando un punto luminoso sulla sfera. Ora dovete sapere che in natura più un oggetto è di materiale «duro» più la sua specularità è alta, quindi se faremo una sfera di marmo essa sarà a 255, se sarà di vetro 175, mentre se sarà di cartone metteremo O e così via. Attenzione, i valori non sono fissi, perciò potremo avere un vetro a 255 o un marmo a 175, ciò dipende molto dalla forma che daremo al nostro oggetto. Il modo migliore, e ve lo ripeterò spesso, è quello di fare delle prove e di salvare il risultato dando un nome diverso per ogni materiale creato, quando si raggiunge il risultato voluto. Come esempio per il salvataggio dei file colore consiglio di nominare i file in questo modo: Marmo\_ATTR, Legno\_ATTR, Carta\_ATTR, ecc., fino a creare un vostro data base personalizzato dei vari

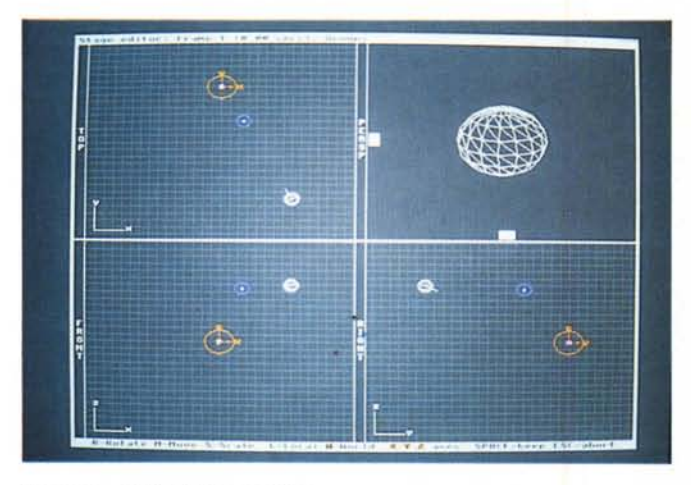

*Figura* 5 - *STAGE Editor con Sfera.*

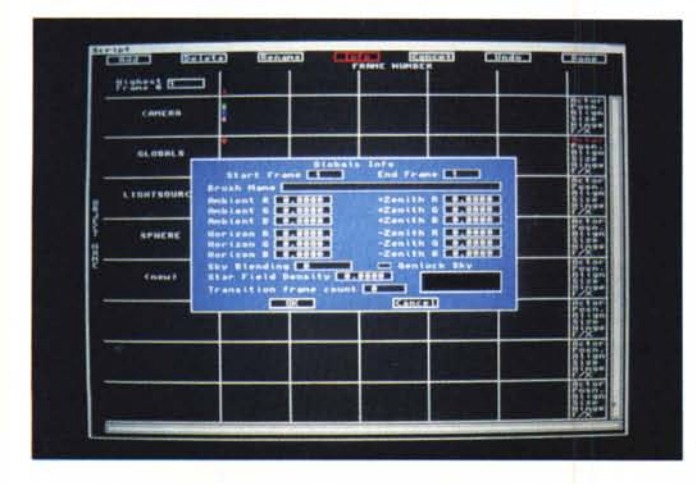

colori e dei materiali possibili.

L'opzione SAVE, dell'attributo colore, si ottiene clickando dal requester AT-TRIBUTES nell'apposita casellina con il nome omonimo e naturalmente, que· sto potrà essere successivamente ricaricato con l'opzione LOAD. Questa sarà molto utile quando creeremo oggetti molto complessi o molti oggetti sepa· rati ma con gli stessi attributi con, oltre al colore e la specularità, riflessione, trasparenze, rugosità, lucidità, ecc. Avendo quindi settato molti parametri.

Risparmieremo così il grosso lavoro di riselezionare il tutto ogni volta e per ogni nuovo oggetto creato. Infatti basterà, una volta creato o caricato un altro oggetto, selezionarlo e dopo aver scelto ATTRIBUTES, caricare il vostro file Nome\_ATTR, per applicare all'istante i colori e i dati al nuovo oggetto, comodo no?

Se volete «ingrandire» a tutto schermo la visione del vostro oggetto sarà sufficiente che voi clickiate con il mouse all'interno della banda laterale delle tre finestre (con il nome TOP, FRONT, RIGHT, PERSP). in questo modo avrete istantaneamente la rappresentazione a tutto schermo della veduta parziale del vostro oggetto. Inoltre una potente opzione Zoom vi permetterà ulteriori ingrandimenti sull'oggetto o parti di esso per avere maggiori dettagli (usando i tasti cursore voi potrete muovervi all'interno delle singole finestre nelle quattro direzioni possibili).

Per adesso tralasciamo tutte le altre opzioni e proseguiamo. La mossa successiva sarà quella di salvare il nostro oggetto creato. Perciò andiamo al menu OBJECT e selezioniamo l'opzione SAVE. Naturalmente useremo invece l'opzione OBJECT LOAD per caricare il nostro oggetto.

All'apparire del requester diamo il nome del nostro oggetto, in questo caso SFERA\_Obj. Come vedete qui ho aggiunto il suffisso \_ Obj. ciò per distinguere l'oggetto da altre cose che dovessi in seguito salvare nella sua stessa directory, così facendo avrò una distinzione di ogni singolo file. Importante è che l'oggetto venga salvato nella directory OBJECTS che a sua volta è una Subdirectory della «dir» principale e cioè PRIMO.lmp, come già accennato. Ciò è importante per permettere al programma di trovare successivamente i nostri oggetti e per altre operazioni

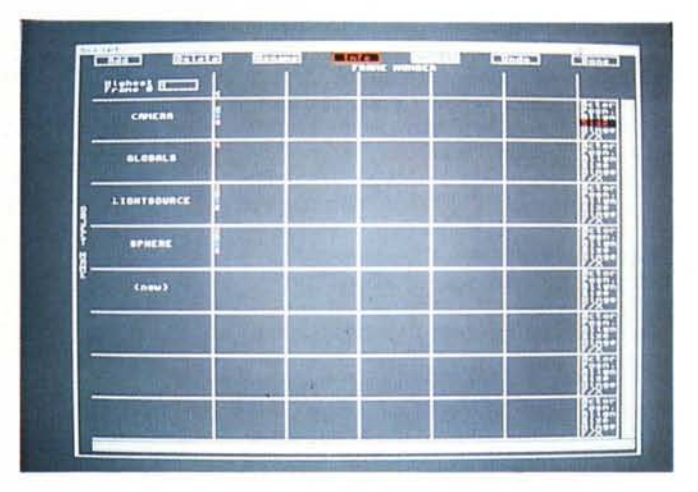

*Figura 6 ACTION con Sfera.*

~

*Figura 7 ACTION GLOBALS .•• requester.*

quali ad esempio il salvataggio di sicurezza di tutta l'intera directory su un solo floppy disk in modo semplice e veloce.

### */I nostro primo rendering*

Bene. Arrivati a questo punto, siamo finalmente pronti a passare direttamente allo STAGE Editor, segliendo l'opzione omonima sempre dal primo menu a tendina posto in alto a SX.

All'apparenza vi sembrerà tutto uguale ma, se selezionerete i menu in alto, vedrete che molte opzioni sono cambiate. Se guardate attentamente all'interno delle «QUAD View» (le nostre quattro finestre). vedrete che esiste già uno strano oggetto a forma di cerchietto composto da una linea con un punto al centro: questa altro non è che la nostra telecamera chiamata da IMAGINE! solamente «Camera», tenetelo presente per le operazioni successive.

Notate bene che essa è puntata sempre nella direzione della linea che fuoriesce dal cerchietto (questa la si vede molto bene nella RIGHT View di figura 5). ricordatelo sempre quando sposterete o riposizionerete diversamente la vostra telecamera o rischierete di non veder più i vostri oggetti, e magari di calcolare la scena, ma vuota ...

Ora dal menu OBJECT selezioniamo l'opzione ADD L1GHT: pochi istanti e questa apparirà al centro delle finestre. Essa è rappresentata da un cerchietto più piccolo della «Camera» sempre con un punto al centro ma senza linee sporgenti, cercate quindi di posizionare la luce, selezionandola e muovendola (premete il tasto «M», essa si trasformerà in un cerchietto giallo, questo è il modo che IMAGINE! usa per muovere, ruotare, ingrandire gli oggetti in modo interattivo, e soprattutto in tempo reale).

come illustrato in figura 5, fatto? Bene.

Complimenti avete messo la vostra prima fonte di luce. Ricordatevi sempre che la luce è di «vitale» importanza per IMAGINE! e in generale per tutti i programmi 3D (tanto è vero che se non ne create almeno una IMAGINE! non inizierà neppure i calcoli dell'immagine stessa), vi ricordate nel numero scorso? Abbiamo visto che è da essa che si sviluppa tutto il procedimento del nostro R.T. Vedremo nei prossimi numeri come manipolare questa preziosa fonte di luce, per adesso studiatevi il suo menu di figura 8, magari variando i parametri presenti. Ora sempre dal menu OB-JECT, caricate la nostra sfera lasciandola nel punto dove IMAGINE! la metterà (questa è la posizone di DEFAULT) esattamente al centro delle tre window. Ora nella finestra in alto a DX, quella della prospettiva, voi vedrete l'oggetto esattamente da come è presentato nelle tre finestre. Per cambiare questo punto d'osservazione dovrete selezionare dal menu DISPLAY, l'opzione CAMERA VIEW. Ciò vi permetterà di vedere l'oggetto come se voi foste dietro alla telecamera di IMAGINE!. Ciò è molto importante per avere un'idea di come sarà rappresentata la scena finale, inoltre vi permetterà di posizionare esattamente gli oggetti nel modo più consono alle vostre esigenze. Finito di posizionare la luce e la sfera non ci resta che salvare il lavoro svolto selezionando dal menu PROJECTS l'opzione SAVE CHANGES.

Fatto? Bene. Adesso, prima di passare al Rendering finale, vi voglio far conoscere la parte «più intima» di IMAGI-NE! e cioè l'ACTION Editor, punto dove noi potremo interagire con gli oggetti.

Questo lo trovate selezionando dal menu OBJECT l'opzione ACTION, nel caso del nostro esempio, esso corrisponderà esattamente alla fotografia di figura 6. Gli strani quadratini colorati che si trovano in questa «schermata» corrispondono alla rappresentazione simbolica degli Attori (termine con il quale IMAGINE! indica gli oggetti), presenti nello STAGE Editor, il colore Arancio indica la presenza fisica dell'oggetto, il colore Verde vi dà l'esatta posizione del vostro oggetto, il colore Blu dà l'esatto allineamento, il colore Rosa dà l'esatto valore di grandezza (per verificarlo è sufficiente clickare sul quadratino stesso, qui vi apparirà un requester con tutte le informazioni volute), questi dati sono rappresentati per tutti e tre gli assi X, Y, Z. Abbiamo inoltre altri due importanti (anzi, direi indispensabili) Attori, al primo posto in alto a SX la tele Camera, al secondo posto l'opzione GLOBALS (vedi per quest'ultime il menu di figura 7). esse servono a dare i parametri generali

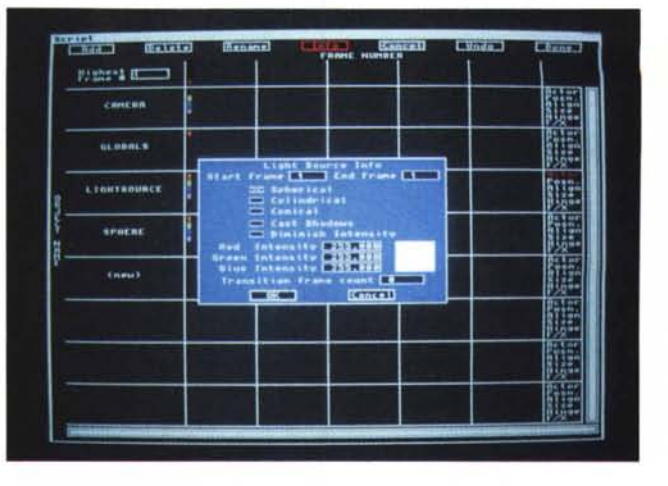

alla scena. Infine come già visto, via via scendendo, tutti gli altri Attori presenti.

Per ora modifichiamo solo parte delle GLOBALS, clickando nelle finestrine con le scritte AMBIENT, inserendo un valore di 100 per ogni componente RED, GREEN e BLU. Questo servirà a far sì che le parti non «esplorate» dalla fonte di luce non rimangano troppo scure, impedendoci di vedere chiaramente le parti in ombra degli oggetti.

Eseguito il tutto non ci resta che uscire dall'intimo di IMAGINE! e ritornare nello STAGE Editor, per far questo è sufficiente clickare all'interno della finestrina con la scritta DONE. Pochi secondi, che il software usa per ricaricare gli oggetti presenti nella scena, e quindi saremo nuovamente nello STAGE Editor. Selezioniamo nuovamente l'opzione SAVE CHANGES (altrimenti non verranno memorizzate le modifche sin qui fatte) ed usciamo anche dallo STAGE Editor selezionando l'opzione PROJECT Editor.

## *Il ((primo)} rendering ...*

Finalmente siamo pronti per calcolare la scena finale. Per far ciò è sufficiente clickare nella finestrina con l'opzione GENERATE. Attendete alcuni minuti (ciò dipenderà se sarete in SOLID o TRACE), ed avrete la rappresentazione colorata della vostra sfera. Appena terminati i calcoli, per poter visionare la nostra immagine finita basterà premere nella finestrina SHOW, quando vi sarete stufati premete ESC per uscire dall'immagine e tornare al PROJECT Editor.

Certo non è il massimo che vorremmo ottenere, ma questa semplice scena vi servirà per fare molti esercizi prima di passare all'argomento del prossimo numero. Come diceva un buon proverbio «Prima di correre, bisogna imparare a camminare».

Ora provate a togliere il valore messo nelle GLOBALS (portarlo dai cento a zero), quindi ricalcolate la scena. Capito il meccanismo?

Oppure provate a variare il colore del-

la sfera, oppure a variare il solo colore della specularità senza variare quello della sfera (vi ricordo che per fare ciò dovrete sempre passare dal DETAIL Editor). Sono sicuro scoprirete più di ciò che pensiate. Infine quando vi siete stufati ed avrete calcolato almeno un centinaio di... PALLE, e anche le vostre si saranno rotte, provate a spostare la luce solamente, vedrete come tutto cambierà completamente.

*Figura 8 ACTION LlGHT requester.*

Ancora sulla luce, consiglio di non mettetela mai allineata tra l'oggetto e la telecamera (come in TOP di figura 5), altrimenti in questo modo la vostra sfera apparirà come una superficie piatta perdendo tutta la sua sfericità (cosa che io ho mantenuto tenendo la luce più alta in FRONT e RIGHT). Valutate attentamente gli angoli migliori per posizionarla che solitamente sono a fianco della Camera stessa. Nulla vi impedirà di aggiungere più fonti di luce o di spostare la tele Camera, l'importante è fare molti esperimenti.

### *Conclusioni...*

Bene, abbiamo per questo numero raggiunto il traguardo finale. Pur facendo un semplice esempio vi ho portato a conoscenza di varie opzioni del programma, mettendovi già in condizione di fare i vostri primi esperimenti.

Ciò lo trovo molto importante dato che nulla più della pratica serve ad imparare. Siamo passati dal creare il nostro primo progetto, alla sua realizzazione, sfiorando solo la superficie del DETAIL Editor. Quindi abbiamo conosciuto lo STAGE Editor e l'ACTION Editor, con solamente alcune delle loro importanti funzioni. Nel prossimo numero esploreremo più a fondo le possibilità degli Attributi, creando oggetti che comprendano più opzioni contemporaneamente. Cercando di capirne le cause e gli effetti.

Scrivete se avete domande, suggerimenti o se avete riscontrato in questo esercizio alcune difficoltà.

 $MR$ 

# *~ I PROGRAMMI DEL* MESE

AGENDA TOTALE - *lire 49.000* Permette di gestire: calendario agenda fino all'anno 2999,

rubrica telefonica con memorizzazione di tutti i dati (con fax e date di compleanno, calcolatrice e blocco appuntamenti

# \_ ELECTRA -*lire 39.000*

Disegna schemi elettrici e circuiti stampati direttamente sullo schermo. Contiene un'ampia libreria di simboli con la possibilità di ulteriori inserimenti

*~~~~~~~* che personalizzati, con la possibilità di creare archivi indipendenti o collegabili con FATIURA: OK!

# **Standard Crie personalizzati, con la<br>
archivi indipendenti o collegabili<br>
<b>800 II** - *lire 29.000*<br>
Aumenta la capacità di tutti i disc

Aumenta la capacità di tutti i dischetti, sia da 3" '/, che . da 5" '/•. Molto comodo da utilizzare grazie all'esclusivo menù di gestione

# Linea MAGISTER -*lire 29.000*

Test di profitto articolati su 70 item (quesiti) a risposta chiusa con commenti.*Iprimi sei titoliper le scuole medie inferiori:*

PREISTORIA E CIVILTA' DEL MEDITERRANEO, IL MEDIOEVO, L'OTTOCENTO, ELLENISMO E ROMA REPUBBLICANA, L'ETA' MODERNA, LA GRANDE GUERRA E LA RIVOLUZIONE RUSSA.

### TUTTE LE CONFEZIONI CONTENGONO SIA DISCHI DA 3"1/<sup>2</sup> CHE DA 5"1/<sup>4</sup>

GLI ALTRI TITOLI LI TROVI NEL BUONO D'ORDINE!

Richiedeteci il catalogo

*Per la Regione Sicilia acquistare direttamente dal rivenditore.*

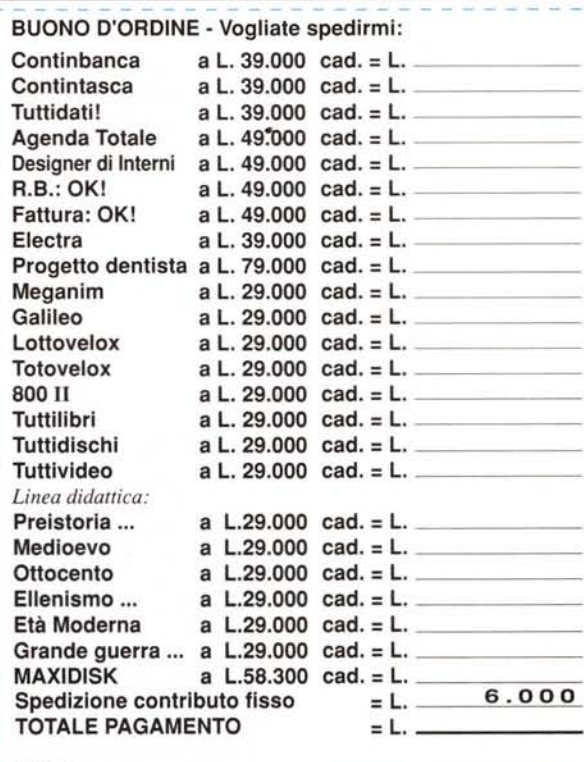

#### CITTA' Assegno di *c/c* non trasferibile incluso □ Pagamento in contrassegno<br>□ Vaglia postale – Allego ricevuta o copi *Se si richiede fattura specificare Cod. Fisc. e partita iVA; spedire* a:  $N = N$ COGNOME INDIRIZZO \_  $CAP$ *Pagamento:*

*FINSON srl· Via P.L. da Palestrina,* IO - 20124 *Milano*

 $PROG$ *RAMM O* **PER PCMS-DUS** Disegna schemi elettrici e circuiti stampati<br> **R.B.: OK!** - lire 49.000<br>
Gestisce e stampa ricevute bancarie *M24*7

# e inoltre.

 $\overline{\Omega}$ 

er AC IBM convenible e MACINTOSH

# MAXIDISK CONVERTER

IL SUPER PERFORATORE DI PRECISIONE che trasforma ogni dischetto da 3"<sup>1</sup>/<sub>2</sub> portandolo da 720 Kbytes a 1,44 Mbytes

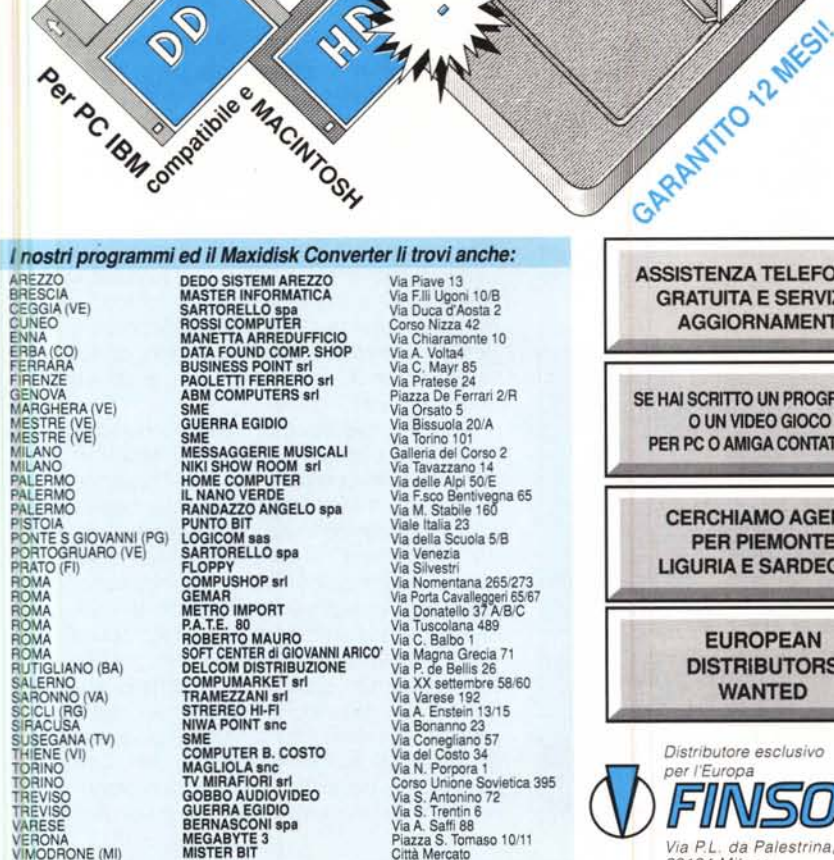

ZOPPOLA (PN) SME Via Udine 28 I prodotti FINSON Il trovi anche presso tutti I negozi delle catene: COMPUTER DlSCOUNT e FREETIME COMPUTERS

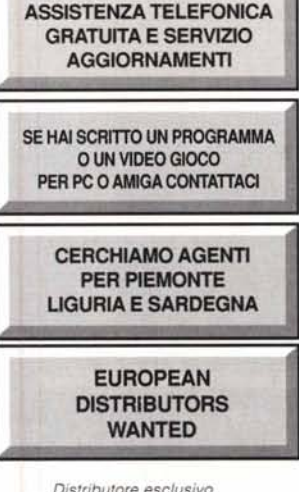

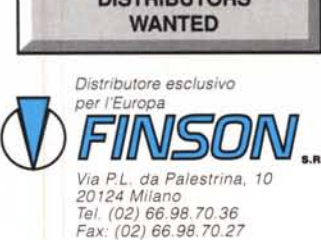